## **Installation eines Nutzerzertifikats**

> Führen Sie die soeben heruntergeladene Zertifikatsdatei mit einem Doppelklick aus.

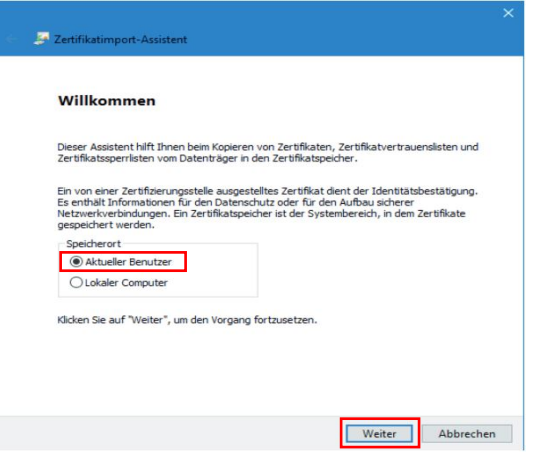

> Wählen Sie "Aktueller Benutzer" und klicken Sie auf "Weiter"

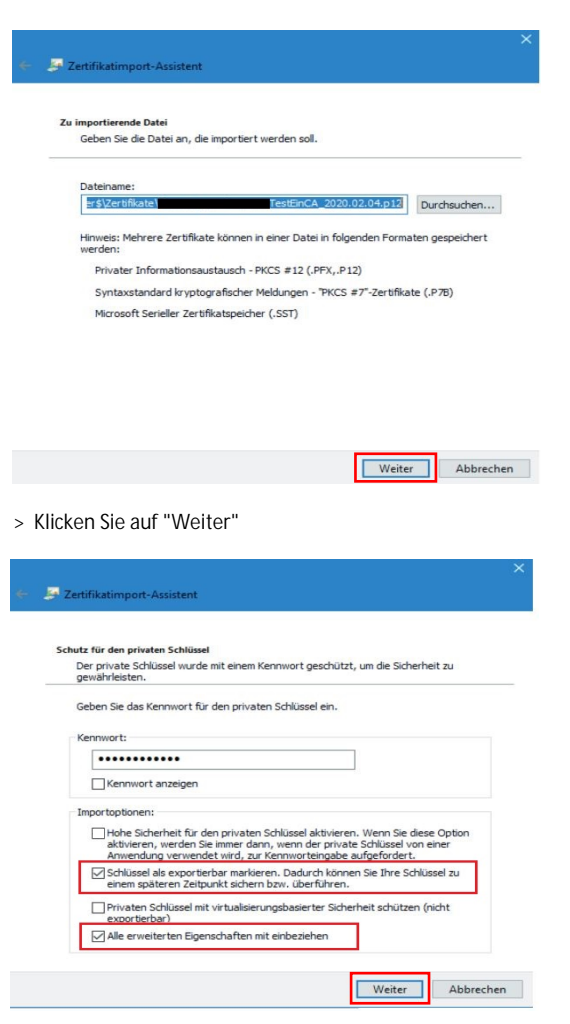

> Wählen Sie die markierten Optionen und klicken Sie auf "Weiter"

> Wählen Sie "Zertifikatsspeicher automatisch auswählen und klicken Sie auf "Weiter".

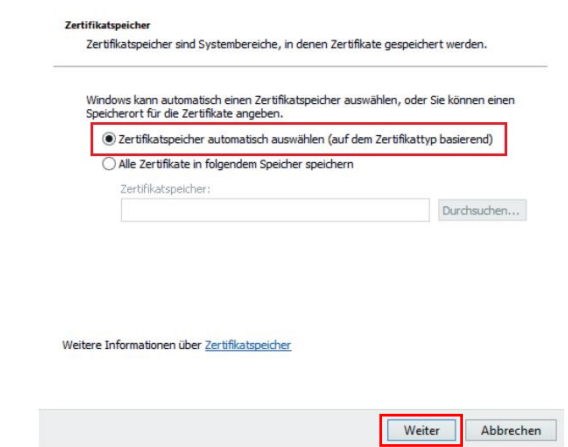

> Klicken Sie auf "Fertigstellen".

## Fertigstellen des Assistenten

Das Zertifikat wird importiert, nachdem Sie auf "Fertig stellen" geklickt haben.

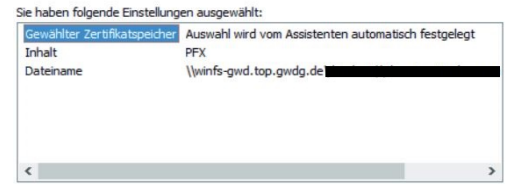

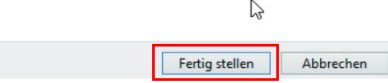